Quality health plans & benefits Healthier living Financial well-being

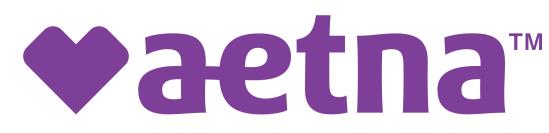

# Individual Medicare producers Certification user guide

# Easy steps to get certified

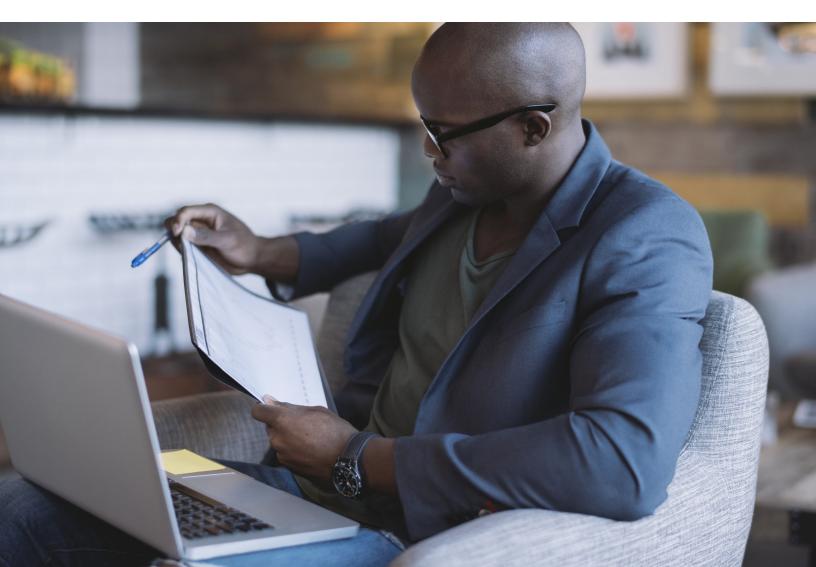

### **Table of contents**

| Registration                 | 3  |
|------------------------------|----|
| Start your certification     | 6  |
| Course tips                  | 8  |
| Profile updates              | 11 |
| Changing your password       | 12 |
| Seeing what you've completed | 13 |

## Registration

Your first step in becoming certified to sell Aetna's Medicare products is to **register** on the site. Just follow these few steps and you'll be ready to get started:

1) New Users, click **Create a New Account**. Returning users, enter your Username and Password and click **Log**in.

| Sign In                                                                                                  | Register                                                   |
|----------------------------------------------------------------------------------------------------|------------------------------------------------------------|
| Username (NPN or Email)<br>Password<br>Forgot your username?<br>Forgot your password?<br>Returning Users | New users, click here to register.<br>Create a New Account |

- 2) Alert the system if you are an Aetna employee or Front Runner:
  - Aetna employees: add your Aetna ID number into the first text box and click **Submit**
  - **2019 Individual Medicare Front Runners:** add your NPN into the second text box and click **Submit**
  - Access Code Users: add your upline provided Aetna certification access code (if applicable)
  - All other users: leave the text boxes empty and click
     Continue Producer Registration
     Aetna Employees

| Aetna Employees: Please provide your A-Number or N-Number, then click                       | Runners     |
|---------------------------------------------------------------------------------------------|-------------|
| Submit. 2018 Individual Medicare Front Runners: Please provide your NPN, then click Submit. | s Code      |
| Access Code Users: Please provide your Aetna certification access code, then click Submit.  |             |
| All other users, please leave the above fields empty and click "Continue Producer Re        | gistration" |
| Submit Continue Producer Registration                                                       |             |
| All Others                                                                                  |             |

Medicare Producer Certification Site User Guide

3) Fill out the Confidential Information section of the registration form and click **Submit**.

| Confidential Information                       |
|------------------------------------------------|
| Please fill out the following required fields: |
| Last name*                                     |
| Enter last name on the account                 |
| DOB*                                           |
| Enter date of birth (mm/dd/yyyy)               |
| Last 4 Digits of SSN*                          |
| Enter last 4 digits of social security number  |
| Submit                                         |

 Enter your first name into the indicated field and click Find my NPN. This will automatically populate your National Producer Number in the NPN field. Click Continue to proceed.

| Confidential Information                                                                     |
|----------------------------------------------------------------------------------------------|
|                                                                                              |
| Provide some information to uniquely identify yourself for the AHIP Medicare Training System |
| Last name Smith                                                                              |
| DOB 01/01/1970                                                                               |
| Last 4 Digits of SSN 9999                                                                    |
| ,                                                                                            |
| National Producer Number                                                                     |
|                                                                                              |
| First name* Lisa ×                                                                           |
| NPN                                                                                          |
| Find my NPN                                                                                  |
| To avoid delays in compensation, please be sure your NPN is accurate.                        |
|                                                                                              |
| Continue Cancel There are required fields in this form marked*.                              |
|                                                                                              |

- 5) Complete the rest of the personal information fields and click **Register**
- You will create a password as part of creating your profile. **Be sure to make a note of your password for future reference.**

6) Make a note of your **Username**, which you'll use when logging into the site the next time, and then click **Continue to Home** 

| Step 3 of 3                                                                              |                  |
|------------------------------------------------------------------------------------------|------------------|
|                                                                                          |                  |
| Your account has been created.                                                           |                  |
| Please note your username below. You will need this information for future logins to the | site.            |
| Username: XXXXXXXXXX                                                                     |                  |
|                                                                                          | Continue to Home |
|                                                                                          |                  |
| Please note your username below. You will need this information for future logins to the |                  |

Your registration is now complete. You only have to fill out this information once.

The next time you visit the site, you can use your **Username** and **password** to log on and return to your certifications.

A Note to Aetna A and N number users: If you have not certified as an Aetna employee in the past, you may need to contact Aetna Brokers Services to add your A/N Number to the site before it will be recognized. Broker Services may be reached at 1-888-714-9201 Monday-Friday 8am to 8pm Eastern or by email at brokersupport@aetna.com.

## Start your certification

Your certifications are listed on the main training page under the **Annual Certification & Other Required Individual Medicare Training** section.

| comp | leted, please refresh the page.                                                                                                    |   |
|------|----------------------------------------------------------------------------------------------------|---|
| 20   | 19 Aetna Individual Medicare Certification                                                                                                    |   |
| Cou  | rses                                                                                                    |   |
|      | 2019 Individual Core Medicare Requirements<br>In this section we'll explore Aetna's Code of Conduct. You'll find out what compliance means to us and how to report non-compliance.<br>You'll learn to use the Aetna/Coventry Producer Guide. And, you'll see how important the guide is – it has everything you'll need to do<br>business with us.                                                                                                    |   |
|      | <ul> <li>2019 Individual Core Certification - Mastery Test</li> <li>The information you've read prepares you to comply with our Code of Conduct and follow the processes outlined in the Aetna Producer Guide. Now you can test your knowledge.</li> <li>You'll use the Producer Guide to answer the 25 questions on the test. You have to score 90% or better to pass.</li> <li>Note: Simply closing the exam window does not count as an attempt/submission. If you close the window, your answers will not be saved and you will need to re-start the exam.</li> </ul> |   |
| 6    | 2019 Aetna Individual Medicare Attestations                                                                                                    |   |
| 6    | 2019 Aetna Individual Prescription Drug Plans (PDP)                                                                                                    |   |
| 6    | 2019 Aetna Individual MA/MAPD                                                                                                    |   |
| 2    | 2019 Individual Medicare Producer Certification Survey<br>Your certification experience has a direct link to your ability to sell Aetna/Coventry Medicare products. We want to be sure tha<br>you are getting what you need through the certification. Please take a few minutes to complete this short survey.                                                                                                    | : |
|      | Course symbol k                                                                                                    | _ |

- A. You can look at the details of your certification by clicking on the title or the plus sign on the right side of the title bar.
- B. Some certifications require that you complete AHIP Medicare training before taking the Aetna training. If you have already completed that training as part of another certification, this will be marked as complete here as well.

- C. You'll walk through the certification process one step at a time. Once you complete a step, the next section becomes available to you.
- D. You're asked to fill out a short survey about your certification experience. The survey is locked until all sections are complete, but is **not** part of the certification requirements. You can obtain your certification without filling out the survey.
- E. The symbols next to the section titles change as you progress through the certification. You can find out what the symbols mean by clicking on the **Course symbol key** at the bottom of your certification. Here's what you'll find:

|              | 5                     |
|--------------|-----------------------|
| (            | Course symbol key     |
|              | Locked (inaccessible) |
|              | Available, Unstarted  |
|              | In progress           |
| $\checkmark$ | Complete passed       |
| ×            | Complete failed       |
|              | Recommended           |
| 1            | Required              |
|              |                       |

So now that you're familiar with the layout of the certification, how do you get started?

Simply click on a blue course title to access the training materials for that section. If a course name is shown in black, it cannot be accessed until all prerequisites are complete.

## **Course tips**

Your certification has two types of sections: training courses and mastery tests. When you click on the section title, the training course or mastery test begins. Here are some tips to help you get the most out of your training time.

#### **Training courses**

Use the forward and back buttons to move through the training courses. You can also use the table of contents (TOC) to go back to any of the pages that you've already seen.

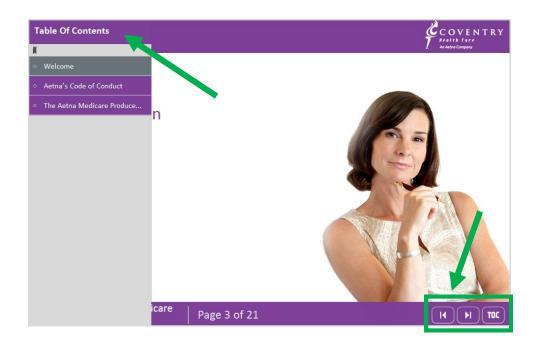

Some pages in the course allow you to explore the content even more.

- A. When you see **a blue colored word**, you can click on it to see more details.
- B. When you see an **underlined word**, you can click on it to open content in another window or tab.

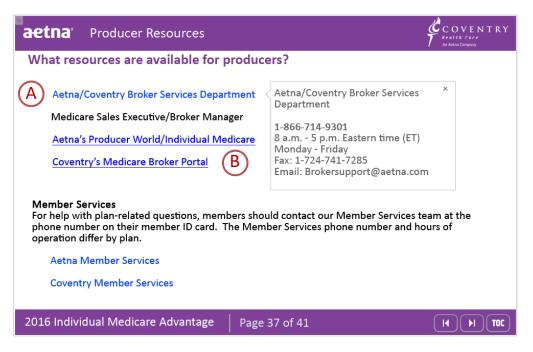

When you get to the end of a training course, you can review the course, or you can return to the main training page by clicking the link to the left of the training.

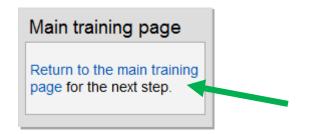

#### Mastery tests

You'll want to be sure that you understand each training course. This is done by taking the mastery test.

It's so important that you understand this information that you'll need to get a score of **90%** or better on the mastery test. Once you get a passing score, the test is marked complete on your certification.

You have **three** attempts to pass each mastery test.

If you leave the test before you finish, your answers will not be saved and you will have to start the test over from the beginning. However, you will not be charged an attempt.

### **Profile Updates**

When you register on the site, you record details about yourself and the certification you want to complete.

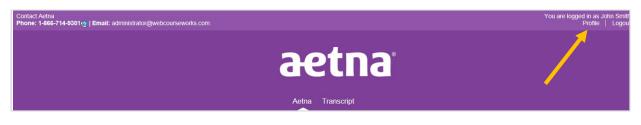

You can change any of those details by clicking on **Profile** at the top of the screen.

| Contact Aetna<br>Phone: 1-866-714-9301 | Email: administrator@webcourseworks.com                                                                                                    |                                                                                       |                      |                  |                     |            | You are logged in as John<br>Profile   L | Smith<br>Logout |
|----------------------------------------|----------------------------------------------------------------------------------------------------|---------------------------------------------------------------------------------------|----------------------|------------------|---------------------|------------|------------------------------------------|-----------------|
|                                        |                                                                                                    |                                                                                       | ł                    |                  | tna                 |            |                                          |                 |
|                                        |                                                                                                    |                                                                                       |                      | Aetna Tra        | nscript             |            |                                          |                 |
|                                        |                                                                                                    |                                                                                       |                      | John Sr          | nith                |            |                                          |                 |
|                                        |                                                                                                    | Profile I                                                                             | Edit profile         | Activity reports | Registration wizard | Transcript |                                          |                 |
| City/<br>Cou<br>Lea                    | Intry: United States<br>town: Moon<br>rses: 2018 Individual Medicare Advantage P<br>2018 Individual Prescription Drug Plan:<br>2018 Individual Prescription Drug Plan:<br>2018 Individual Medicare Advantage C<br>2018 Individual Medicare Require<br>2018 Individual Core Certification - Mai<br>rning<br>2018 Aetna Individual Medicare Certific<br>First<br>Wednesday, June 28, 2017, 05:25 PM<br>Last<br>Wednesday, June 28, 2017, 05:25 PM | s – Mastery T<br>s<br>ertification -<br>ments<br>stery Test<br>cation<br>(7 days 18 l | Mastery To<br>hours) | est              |                     |            |                                          |                 |
|                                        |                                                                                                    |                                                                                       |                      | Change password  | Messages            |            |                                          |                 |

You can look at and change your information stored on the site in your profile. This includes **changing your password**.

### **Changing your password**

To change your password, simply click on **Profile** at the top of the screen.

- 1) Under the profile link, click **Change password.**
- 2) You can now type in your new password information, confirm, it, and click **Save changes.**

|                   | John Smith                       |                                                                  |                                                 |  |  |  |  |
|-------------------|----------------------------------|------------------------------------------------------------------|-------------------------------------------------|--|--|--|--|
|                   |                                  | Profile Edit profile Activity reports Registration wizard Transc | sript                                           |  |  |  |  |
| Country:          | United States                    |                                                                  |                                                 |  |  |  |  |
| City/town:        | Smalltown                        |                                                                  |                                                 |  |  |  |  |
| License<br>fields |                                  | Field                                                            | User entry                                      |  |  |  |  |
|                   | Aetna (Group)                    | Region                                                           | National                                        |  |  |  |  |
|                   | Aetna (Group)                    | User Level                                                       | Group Retiree Sales                             |  |  |  |  |
|                   | Aetna (Group)                    | Group Retiree Sales Segment                                      | Middle Market                                   |  |  |  |  |
|                   | Aetna (Group)                    | Cell Phone                                                       |                                                 |  |  |  |  |
|                   | Aetna (Group)                    | Fax                                                              |                                                 |  |  |  |  |
|                   | Aetna (Group)                    | User is a Writing Agent                                          | Yes                                             |  |  |  |  |
| access:           | Thursday, July 6, 2017, 12:37 PM | Change password Messages                                         |                                                 |  |  |  |  |
| Chan              | ge password                      |                                                                  |                                                 |  |  |  |  |
|                   |                                  | Username (NPN or Email) 9990009952                               |                                                 |  |  |  |  |
|                   |                                  | The password must have at l                                      | east 6 characters                               |  |  |  |  |
|                   |                                  | New password* XXXXXXXXXXX                                        |                                                 |  |  |  |  |
|                   |                                  | New password (again)* Save changes Cancel                        | There are required fields in this form marked*. |  |  |  |  |

### Seeing what you've completed

You can see what you've completed by clicking on **Transcript** on the bar below the Aetna banner and in your profile.

Select the **training period** you want to review.

Once you have completed a certification, you can view your **certificate** from your transcript at any time.

|   | ict Aetna<br>e: 1-866-714-9301 🧐   Email: administrator@webcou | urseworks.com |               |                       |                 |                 |           |         |             |                 | You are logged<br>F | in as John S<br>Profile   Lo |
|---|----------------------------------------------------------------|---------------|---------------|-----------------------|-----------------|-----------------|-----------|---------|-------------|-----------------|---------------------|------------------------------|
|   | aetna                                                          |               |               |                       |                 |                 |           |         |             |                 |                     |                              |
|   |                                                                |               |               |                       | Transcript      |                 |           |         |             |                 |                     |                              |
|   |                                                                |               |               | John                  | Smith           | $\overline{\ }$ |           |         |             |                 |                     |                              |
|   |                                                                |               | Profile Edit  | profile Activity repo | rts Registratio | on wizard       | Transcrip | ot      |             |                 |                     |                              |
|   |                                                                |               |               | Training pe           | riod 2018 🔽     | -               |           |         |             | ×               |                     |                              |
|   | Name                                                           | Attempt       | Start         | Complete              | Duration        | Status          | Score     | Credits | Roles       | Delivery method | Certificate         | Addition                     |
| ŧ | 2018 Aetna Individual Medicare Certification                   | 1             | June 28, 2017 | June 29, 2017         | 24m 46s         |                 |           | -       |             | -               |                     |                              |
| Ŧ | 2018 Aetna Individual MA/MAPD                                  | 1             | June 29, 2017 | June 29, 2017         | 03m 32s         |                 | -         | 70      | <del></del> |                 | <del></del>         | -                            |
| ŧ | 2018 Prescription Drug Plan                                    | 1             | June 28, 2017 | June 28, 2017         | 08m 49s         | •               |           | -       |             | -               |                     |                              |
|   | Total                                                          |               |               |                       | 00s             |                 |           |         |             |                 |                     |                              |

To print your certificate, click on the certificate icon to the right of the completed certification in your transcript. Once the document is opened, you can print by clicking the printer icon or right click with your mouse to see the print option.

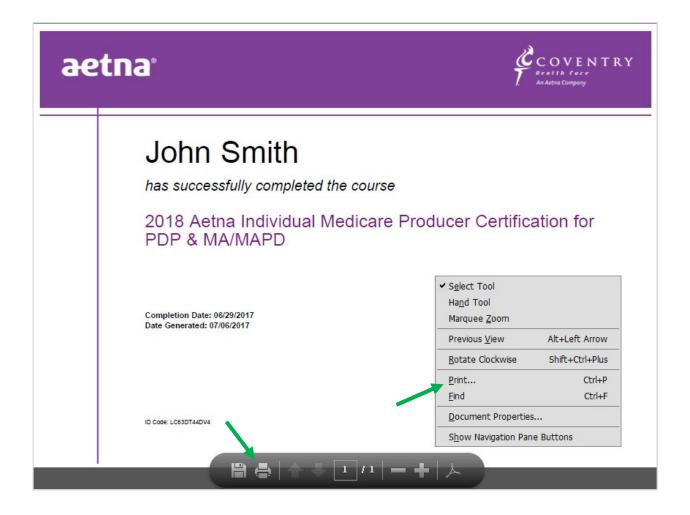